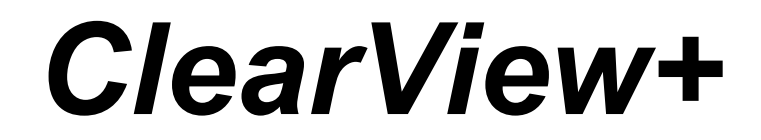

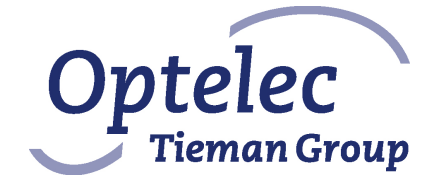

 **Podręcznik użytkownika**

 $C \in$ 

ALTIX Sp. z o. o. Ul. Chlubna 88 03-051 Warszawa Tel. (22) 676 90 30, 676 90 95 Fax. (22) 676 58 22 www.altix.pl

**ostatnia aktualizacja 25.09.2012**

# **SPIS TREŚCI**

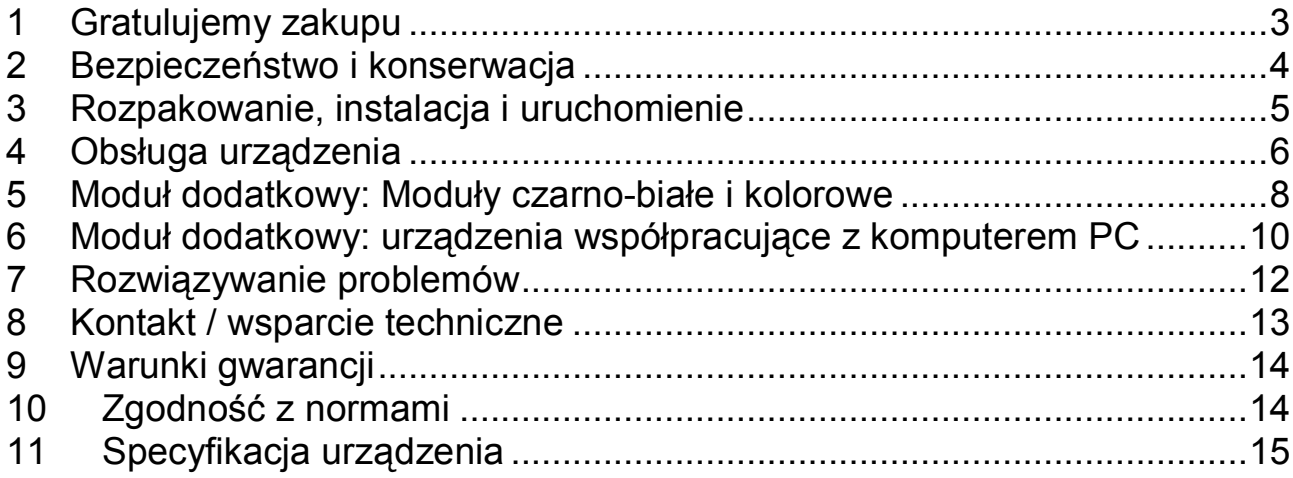

Firma Optelec, wcześniej znana jako Tieman, została założona w 1975 r. w Rockanje w Holandii. Od samego początku firma tworzyła i rozwijała innowacyjne produkty, które pomagają w czynnościach życia codziennego osobom niewidomym i słabo widzącym.

Aby uzyskać więcej informacji o produktach i usługach firmy Optelec, odwiedź stronę internetową www.optelec.com.

Dołożyliśmy wszelkich starań, aby w momencie wydania podręcznik ten nie zawierał błędnych informacji. Firma Optelec nie ponosi odpowiedzialności za błędy lub uszkodzenia wynikłe z nieprawidłowego korzystania z informacji zawartych w tym podręczniku.

# **1 Gratulujemy zakupu**

Gratulujemy zakupu urządzenia ClearView+ firmy Optelec. ClearView+ to biurkowy powiększalnik obrazu przeznaczony dla osób słabo widzących. Pozwala on na czytanie, pisanie, oglądanie zdjęć, wykonywanie prac ręcznych i wiele więcej.

Powiększanie tekstu i obiektów w różnych kolorach oraz zmiana jasności i kontrastu to główne i łatwo dostępne funkcje urządzenia. Dzięki odpowiedniej konstrukcji i dużej funkcjonalności powiększalnika, można z niego korzystać w domu, pracy i w szkole.

ClearView+ posiada unikalne na rynku możliwości. Nacisk kładziemy przede wszystkim na ergonomię pracy. Panel kontrolny zintegrowany jest z pulpitem, co zdecydowanie ułatwia obsługę urządzenia. Każdy model powiększalnika w standardowym wyposażeniu posiada automatyczną regulację ostrości. Monitor dostarczany razem z ClearView+ można przechylać, aby wyeliminować odbicia światła. Można także dostosować jego położenie w celu poprawy komfortu pracy. Jeśli razem z ClearView+ nabyli państwo płaski monitor, możliwa jest także zmiana kąta widzenia i wysokości ekranu.

Przed użyciem systemu prosimy o dokładne przeczytanie tego podręcznika. Jeśli po przeczytaniu podręcznika mają państwo jakieś pytania, prosimy o kontakt z firmą Optelec lub z naszym lokalnym przedstawicielem.

#### *\*\**

Ten podręcznik opisuje wszystkie dostępne obecnie modele ClearView+. *Powiększalnik ClearView+ złożony jest z kilku różnych modułów. Możliwe jest, że państwa model nie obsługuje określonej funkcji lub nie zawiera jednego lub kilku z opisywanych modułów (np. monitora, podstawki pod monitor lub modułu dodatkowego).*

# **2 Bezpieczeństwo i konserwacja**

Przed uruchomieniem systemu prosimy o uważne przeczytanie poniższych instrukcji. Niniejszy podręcznik użytkownika należy zachować i korzystać z niego w przyszłości.

- Powiększalnika należy używać w pomieszczeniu zamkniętym. Nie powinno się narażać urządzenia na nagłe zmiany temperatury lub wilgotności. Nie należy umieszczać ClearView+ w sąsiedztwie grzejnika lub w miejscu wystawionym na działanie promieni słonecznych. Może to doprowadzić do uszkodzenia elektroniki lub optyki urządzenia.
- Należy upewnić się, że urządzenie umieszczone jest na stabilnej powierzchni. W przeciwnym razie powiększalnik może spaść i ulec uszkodzeniu oraz spowodować zranienie użytkownika.
- Używając własnego monitora należy upewnić się, że nie waży on więcej, niż 16 kg lub nie jest większy, niż monitor 20-calowy. Platforma na monitor jest w stanie utrzymać maksymalny ciężar 16 kg.
- W czasie instalowania monitora należy trzymać go mocno, aby nie uszkodzić urządzenia.
- Pulpit i monitor zawierają części ruchome. W czasie zmiany położenia monitora i pulpitu prosimy o zachowanie ostrożności. Jeśli w ruchomy mechanizm dostaną się palce lub luźne części ubrania, użytkownik może ulec zranieniu. Jeśli mają państwo problemy z bezpieczną obsługą urządzenia, prosimy o kontakt z dostawcą.
- Jeśli powiększalnik wymaga naprawy serwisowej, należy skontaktować się ze sprzedawcą. Samodzielne otwarcie urządzenia spowoduje anulowanie gwarancji. Powiększalnik nie zawiera części, które mogły by być naprawione przez użytkownika.
- W wypadku przenoszenia ClearView+, należy odłączyć monitor od modułu bazowego. Do przenoszenia modułu bazowego służą dwa uchwyty umieszczone po obu stronach pulpitu.
- Gdy system nie jest używany, należy pamiętać o wyłączeniu powiększalnika.
- Przed czyszczeniem urządzenia należy zawsze odłączyć je od zasilania. Do czyszczenia zewnętrznych części powiększalnika prosimy używać mokrej i wilgotnej szmatki. Nie należy używać środków czyszczących lub materiałów sciernych, gdyż może to spowodować uszkodzenie urządzenia.
- Należy korzystać tylko z zasilacza dostarczonego z urządzeniem.

# **3 Rozpakowanie, instalacja i uruchomienie**

ClearView+ to system modułowy ze standardowym wyjściem VGA. Oznacza to, że powiększalnik można podłączyć do praktycznie każdego monitora komputerowego kompatybilnego z VGA, np. do monitorów CRT lub monitorów TFT z płaskim ekranem.

Urządzenie ClearView+ składa się z następujących części:

- **Moduł bazowy** z pulpitem i zintegrowanym panelem kontrolnym
- **Moduł elektroniczny** z kamerą, źródłem światła i gniazdami wejścia/wyjścia. **Można wybrać spośród następujących możliwości:** moduł czarno-biały, kolorowy, lub moduł SVGA współpracujący z komputerem i posiadający funkcję Obraz w Obrazie.
- **Podstawka pod monitor** (opcjonalnie). Podstawka pod monitor konieczna jest, jeśli na urządzeniu ClearView+ zechcą państwo umieścić własny monitor kompatybilny z VGA.
- **Monitor przystosowany do ClearView+** (opcjonalnie). ClearView+ oferowany jest z następującymi monitorami: czarno-biały monitor CRT, kolorowy monitor CRT lub monitor TFT z płaskim ekranem. Możliwa jest zmiana kąta nachylenia monitora CRT. W urządzeniach korzystających z płaskiego monitora TFT możliwa jest także zmiana wysokości ekranu. Oba monitory w czasie pracy muszą znajdować się na urządzeniu. Używanie podstawki pod monitor nie jest wtedy wymagane.
- **Moduł dodatkowy** (opcjonalnie). Moduł dodatkowy (opisany w rozdziałach 5 i 6) zwiększa funkcjonalność modułu czarno-białego i kolorowego. Jego obecność konieczna jest do działania modułu SVGA.
- Zasilacz i kable konieczne do podłączenia ClearView+ do gniazdka.
- **Podręcznik użytkownika, arkusz instalacyjny i arkusz obsługi.**

\*\*Jeśli państwa urządzenie zostało dostarczone w postaci osobnych modułów, należy skorzystać z arkusza instalacyjnego w celu złożenia urządzenia.

Przed instalacją należy ostrożnie rozpakować wszystkie moduły. Po instalacji można włączyć powiększalnik naciskając mały okrągły czerwony przycisk włącz/wyłącz umieszczony na pulpicie. Zostanie uruchomiony moduł bazowy wraz z monitorem. Uruchomienie kamery trwa około 10 sekund, po tym czasie obraz powinien być wyświetlany na monitorze. W ciągu około 1 minuty źródło światła dołączone do ClearView+ osiągnie pełną jasność, zapewniając optymalną jakość obrazu.

# **4 Obsługa urządzenia**

Opis panelu kontrolnego znajdą państwo w dołączonym arkuszu obsługi. Prosimy o korzystanie z tego arkusza podczas czytania niniejszego rozdziału. W czasie obsługi ClearView+ proponujemy oprzeć ręce na przedniej części pulpitu. Ułatwi to dostęp do przycisków kontrolnych oraz pozwoli na stabilne przemieszczanie pulpitu.

#### **Włączanie / wyłączanie**

Aby włączyć urządzenie oraz monitor, należy nacisnąć przycisk Włącz / Wyłącz. ClearView+ zostanie uruchomiony z tym samym ustawieniem kolorów, przy którym został wyłączony. Jeśli używają państwo monitora, który nie pochodzi z zestawu ClearView+, to taki monitor należy osobno włączać / wyłączać.

#### **Dostosowywanie powiększenia**

Aby zwiększyć powiększenie, należy przekręcić w kierunku zgodnym z ruchem wskazówek zegara pokrętło powiększenia znajdujące się w centralnej części pulpitu. Aby zmniejszyć powiększenie, należy przekręcić to pokrętło w kierunku przeciwnym do ruchu wskazówek zegara.

#### **Blokada automatycznej zmiany ostrości**

Powiększalnik ClearView+ wyposażony jest w automatyczny system dostosowywania ostrości obrazu. Urządzenie automatycznie ustawia ostrość na dowolnym obiekcie umieszczonym pod kamerą. Zaraz po włączeniu ClearView+ znajduje się w trybie automatycznego dostosowywania ostrości.

Naciśnięcie przycisku blokady ostrości powoduje, że powiększalnik zaprzestaje ciągłego dostosowywania ostrości do umieszczanych pod kamerą obiektów. Opcja ta przydatna jest podczas pisania, malowania lub wykonywania innych prac ręcznych. Gdy ostrość jest zablokowana, na środkowym przycisku kontrolnym (tryb / powiększenie) świeci się czerwona lampka. Aby wyłączyć blokadę ostrości, należy ponownie wcisnąć przycisk blokady ostrości. Czerwona lampka wtedy zgaśnie.

### **Różne tryby pracy**

Naciskanie tego przycisku powoduje przełączanie urządzenia między

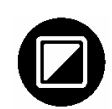

trzema trybami pracy.

1- *Tryb fotograficzny*

a. Pełny tryb kolorowy dla modułów kolorowych oraz dla modułów PC podłączonych do kolorowego monitora.

b. Tryb odcieni szarości dla modułów czarno-białych.

- 2- *Tryb czytania*: W tym trybie poprawiony zostaje kontrast obrazu. Wyświetlane zdjęcia i tekst są czarno-białe. Jeśli z urządzeniem zakupiono opcjonalny moduł dodatkowy, to obiekty na ekranie i tło wyświetlane będą w kolorach wybranych za pomocą opisanego niżej przycisku zmiany kolorów.
- 3- *Odwrócony tryb czytania:* W tym trybie kolory tekstu i tła zostaną odwrócone. Poprawiony zostanie także kontrast obrazu.

#### **Dostosowywanie jasności i kontrastu**

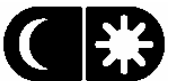

Aby zwiększyć kontrast i jasność obrazu na ekranie, należy wcisnąć i przytrzymać prawą stronę tego przycisku. Wciśnięcie jego lewej strony zmniejszy kontrast i jasność obrazu.

#### **Blokada pulpitu**

Aby zablokować pulpit w bieżącej pozycji, należy lekko przesunąć w górę czerwoną dźwignię. Blokada ta pozwala na stabilną pracę. Dzięki niej łatwiejsze jest pisanie lub malowanie na pulpicie. Pulpit można odblokować ponownie przesuwając dźwignię w górę.

Uwaga: Po wyłączeniu urządzenia pozycja pulpitu zostanie automatycznie zablokowana. Natomiast po włączeniu powiększalnika pulpit jest odblokowany. Przed wyłączeniem urządzenia należy upewnić się, że pulpit znajduje się w położeniu początkowym.

# **5 Moduł dodatkowy: Moduły czarno-białe i kolorowe**

*(Moduł opcjonalny) Jeśli używają państwo wersji ClearView+ podłączanej do komputera PC, prosimy zajrzeć do rozdziału 6: "Moduł dodatkowy: urządzenia współpracujące z komputerem PC"*

Moduł dodatkowy zwiększa funkcjonalność powiększalnika ClearView+. Optelec oferuje dwie wersje modułów dodatkowych: wersję rozszerzoną i podstawową. Opis przycisków znajduje się także w dołączonym arkuszu obsługi.

# **Moduł dodatkowy – wersja rozszerzona**

### **Zmiana kolorów**

Przycisk ten przełącza urządzenie pomiędzy ośmioma różnymi kombinacjami kolorów tekstu i tła. Przełączanie kolorów może zwiększyć kontrast obrazu, a także poprawić widoczność tekstu na ekranie.

Uwaga: Przycisk ten działa tylko, gdy włączony jest jeden z dostępnych trybów czytania, a także gdy do urządzenia podłączony jest monitor kolorowy. Jeśli używają państwo monitora lub modułu czarno-białego, wciśnięcie tego przycisku spowoduje wyświetlenie na ekranie symbolu nieprawidłowej funkcji.

### **Wskaźnik (odnajdywanie położenia)**

Wciśnięcie tego przycisku spowoduje zapalenie się lampki LED na pulpicie. Lampka ta umieszczona jest na środku pulpitu i wskazuje także środek obrazu wyświetlanego na ekranie. Przykładowo, po wskazaniu lampki na pulpicie za pomocą pióra, zobaczą państwo to pióro także na środku ekranu.

#### **Przełączanie między wbudowaną kamerą a źródłem zewnętrznym / komputerem PC**

Jeśli do powiększalnika ClearView+ podłączony jest komputer PC lub inne zewnętrzne źródło sygnału, wciśnięcie tego przycisku przełączy wyświetlanie obrazu między wbudowaną kamerą a podłączonym zewnętrznym źródłem. W przeciwnym wypadku przycisk ten wyświetli na całym ekranie obraz z kamery.

### **Zmiana położenia linii / okien**

Jeśli włączone są (opisywane niżej) znaczniki linii lub okna, tym

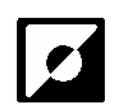

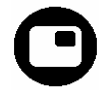

Ο

pokrętłem można zmienić ich położenie na ekranie. Znaczniki linii i okna mogą być wyświetlane pionowo lub poziomo, zależnie od stanu przycisku  $\bullet$ .

#### **Wyświetlanie znaczników linii / okien**

Przycisk ten przełącza obraz między znacznikami linii, oknami i widokiem z kamery na całym ekranie (bez znaczników). Znaczniki linii ułatwiają odczytywanie tekstu. Funkcja okna umożliwia wyświetlenie na ekranie tylko części obrazu. Można jej użyć, jeśli jasność ekranu powoduje uczucie niewygody.

Uwaga: Znaczniki linii i okna widoczne są tylko wtedy, gdy na ekranie wyświetlany jest obraz z wbudowanej kamery.

#### **Zmiana rozmiaru linii / okien**

Jeśli włączone są znaczniki linii lub okna, tym pokrętłem można zmienić odległość między znacznikami linii / brzegami okna na ekranie. Rozmiar zmieniany jest w poziomie lub w pionie, zależnie od stanu przycisku  $\mathbf{\Theta}$ .

#### **Przycisk poziomo / pionowo**

Przycisk ten przełącza położenie linii / okna z pionowego na poziome. Uwaga: Znaczniki linii i okna widoczne są tylko wtedy, gdy na ekranie wyświetlany jest obraz z wbudowanej kamery.

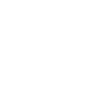

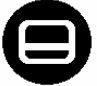

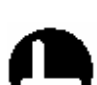

# **Moduł dodatkowy – wersja podstawowa**

Wersja podstawowa pozwala jedynie na zmianę kolorów i wyszukiwanie położenia.

# **6 Moduł dodatkowy: urządzenia współpracujące z komputerem PC**

*Ta wersja modułu dodatkowego wymagana jest do optymalnego działania urządzeń, które podłączane są do komputera PC.*

#### **Zmiana kolorów**

Przycisk ten przełącza urządzenie pomiędzy ośmioma różnymi kombinacjami kolorów tekstu i tła. Przełączanie kolorów może zwiększyć kontrast obrazu, a także poprawić widoczność tekstu na ekranie. Uwaga: Ten przycisk nie działa w trybie fotograficznym. Można używać go tylko w jednym z dostępnych trybów czytania tekstu.

#### **Wskaźnik (odnajdywanie położenia)**

Przycisk ten włącza małą lampkę umieszczoną na pulpicie. Lampka ta umieszczona jest na środku pulpitu i wskazuje także środek obrazu wyświetlanego na ekranie. Przykładowo, po wskazaniu lampki na pulpicie za pomocą pióra, zobaczą państwo to pióro także na środku ekranu.

#### **Przełączanie między wbudowaną kamerą a źródłem zewnętrznym / komputerem PC**

Jeśli do powiększalnika podłączony jest komputer PC lub inne zewnętrzne źródło sygnału, przycisk ten przełącza pomiędzy obrazem z wbudowanej kamery, funkcją Obraz-w-Obrazie (obraz z kamery jako okno w obrazie z komputera) lub pełnoekranowym obrazem z komputera PC.

# **Zmiana położenia linii/okien i funkcji Obraz w Obrazie**

Jeśli włączone są znaczniki linii, okna lub funkcja Obraz-w-Obrazie, tym pokrętłem można zmienić ich położenie na ekranie. Położenie zmieniane jest w poziomie lub w pionie, zależnie od stanu przycisku  $\bullet$ .

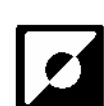

Ο

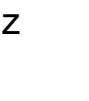

#### **Wyświetlanie znaczników linii / okien**

Przycisk ten przełącza obraz między znacznikami linii, oknami i widokiem z kamery na całym ekranie (bez znaczników). Znaczniki linii ułatwiają odczytywanie tekstu. Funkcja okna umożliwia wyświetlenie na ekranie tylko części obrazu. Można jej użyć, jeśli jasność ekranu powoduje uczucie niewygody.

Uwaga: Znaczniki linii i okna widoczne są tylko wtedy, gdy na ekranie wyświetlany jest obraz z wbudowanej kamery.

Uwaga: Gdy aktywna jest funkcja Obraz-w-Obrazie lub wyświetlany jest na całym ekranie obraz z komputera PC, przycisk ten nie działa.

#### **Zmiana rozmiaru linii/okien i funkcji Obraz w Obrazie**

Jeśli włączone są znaczniki linii lub okna, tym pokrętłem można zmienić odległość między znacznikami linii / brzegami okna na ekranie. Rozmiar zmieniany jest w poziomie lub w pionie, zależnie od stanu przycisku  $\mathbf{\Theta}$ .

Jeśli aktywna jest funkcja Obraz-w-Obrazie, pokrętło to spowoduje zmianę rozmiaru okna, zależnie od stanu przycisku  $\mathbf{\Theta}$ .

#### **Przycisk poziomo / pionowo**

Przycisk ten przełącza położenie linii lub okna z pionowego na poziome.

Uwaga: Znaczniki linii i okna widoczne są tylko wtedy, gdy na ekranie wyświetlany jest obraz z wbudowanej kamery.

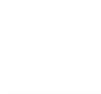

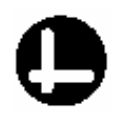

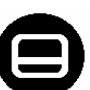

## **7 Rozwiązywanie problemów**

#### **Brak obrazu na ekranie po włączeniu urządzenia:**

- Sprawdź, czy powiększalnik został włączony (czerwony przycisk na pulpicie).
- Sprawdź podłączenie kabli i połączenia między modułami.
- Jeśli używany jest monitor nie dostarczony z ClearView+, sprawdź, czy monitor jest włączony.

#### **Obraz jest nieostry**

- Sprawdź, czy zmiana ostrości nie została zablokowana (czerwone światło wokół przycisku zmiany trybu oznacza, że ostrość jest zablokowana). Aby powrócić do automatycznej zmiany ostrości, należy nacisnąć przycisk zmiany ostrości.
- Wyczyść ostrożnie zwierciadło kamery używając gładkiej szmatki.
- Wyczyść ekran monitora używając szmatki spryskanej płynem do mycia szkła.

#### **Obrazy i tekst są szare lub mają słaby kontrast**

- Naciśnij przycisk zmiany trybu, aby przełączyć się do trybu czytania.
- Zwiększ jasność/kontrast korzystając z panelu kontrolnego.
- Jeśli używasz własnego monitora: zmień jasność i kontrast na monitorze.

#### **Nie jest wyświetlany obraz z komputera**

- Sprawdź, czy zainstalowany został moduł dodatkowy w wersji rozszerzonej.
- Sprawdź kable VGA łączące komputer z modułem podstawowym (nie podłączaj monitora bezpośrednio do komputera).
- Sprawdź stan przycisku  $\mathbf{\Theta}$ .
- Sprawdź, czy komputer działa poprawnie, podłączając go bezpośrednio do monitora.

#### **Obraz drży, gdy aktywna jest funkcja Obraz-w-Obrazie (dotyczy modułów SVGA podłączanych do komputera PC)**

- Upewnij się, że częstotliwość odświeżania obrazu ustawiona jest w granicach 60 – 75 Hz.
- Upewnij się, że rozdzielczość obrazu w komputerze ustawiona jest pomiędzy 640 x 480 a 1280 x 1024.

Uwaga: Monitory Optelec działają w rozdzielczości 1280 x 1024 z maksymalną częstotliwością odświeżania 60 Hz lub 75 Hz w niższych rozdzielczościach.

#### **Pulpitu nie można przesunąć lub nie przesuwa się on gładko**

 - Odblokuj pulpit przy pomocy dźwigni umieszczonej pod jego przednią częścią

 - Sprawdź, czy w prowadnicach pulpitu nie nagromadził się kurz lub inne obce obiekty

#### **Reset**

Jeśli pojawią się problemy z działaniem urządzenia, można przywrócić je do ustawień fabrycznych.

Należy wyłączyć powiększalnik, poczekać 3 sekundy, a następnie wcisnąć i przytrzymać wyłącznik przez kolejne 3 sekundy. ClearView+ zostanie uruchomiony z domyślnymi ustawieniami fabrycznymi.

# **8 Kontakt / wsparcie techniczne**

Jeśli mają państwo pytania dotyczące działania, obsługi lub instalacji urządzenia, prosimy o kontakt z dystrybutorem lub z najbliższym biurem firmy Optelec. Lista adresów firmy Optelec znajduje się na ostatniej stronie tego podręcznika.

#### **Dystrybutorem państwa urządzenia ClearView+ jest:**

ALTIX Sp. z o.o. ul. Chlubna 88 03-051 Warszawa Telefony: (22) 676 90 95, (22) 676 90 30 Fax: (22) 676 58 22 E-mail: biuro@altix.pl Strona internetowa: www.altix.pl Infolinia: 0 800 100 102

#### **Wytwórca:**

Optelec International Breslau 4, 2993 LT Barendrecht The Netherlands Phone: +31 (0)88 678 3444 Fax: +31 (0)88 678 3400

# **9 Warunki gwarancji**

Optelec gwarantuje, że w momencie dostarczenia ClearView+ będzie wolny od jakichkolwiek defektów.

Gwarancji nie można przekazywać i nie stosuje się ona do grup wielu użytkowników i agencji. ClearView+ został zaprojektowany do użytku w środowisku domowym lub biurowym. Optelec rezerwuje sobie prawo do naprawy lub wymiany zakupionego urządzenia ClearView+ na taki sam lub lepszy produkt.

Firma Optelec i jej dystrybutorzy w żadnym wypadku nie ponoszą odpowiedzialności za jakiekolwiek uszkodzenia. Prawa do odszkodowania dla użytkownika ograniczone są do wymiany modułów ClearView+.

Gwarancja jest ważna tylko w kraju zakupu i tylko gdy plomby na urządzeniu nie zostały naruszone. Aby uzyskać dodatkową obsługę w czasie trwania okresu gwarancyjnego lub po jego zakończeniu, prosimy o kontakt z lokalnym dystrybutorem.

Optelec nie bierze odpowiedzialności za używanie tego urządzenia w sposób inny, niż opisany w niniejszym podręczniku.

# **10 Zgodność z normami**

To urządzenie spełnia normy bezpieczeństwa i EMC następujących dyrektyw:

EN 60950 EN 55024 EN 55022 class B: 1999 89/336/EEC, EMC directive 73/23/EEC, Low Voltage directive 93/42/EEC UL 60950

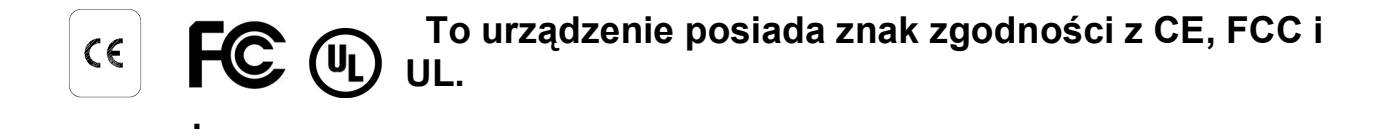

# **11 Specyfikacja urządzenia**

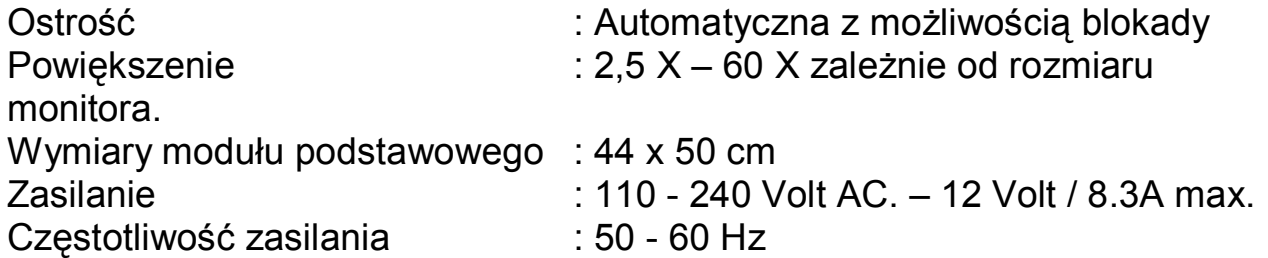

#### **Wersja PC powiększalnika obsługuje:**

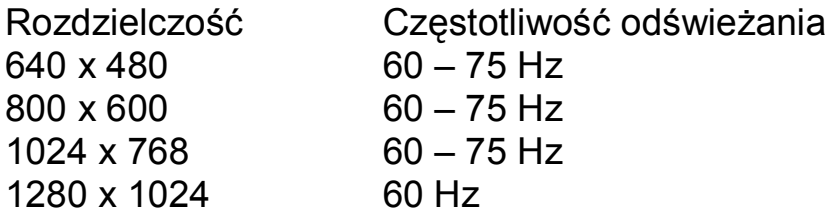

### **Warunki pracy**

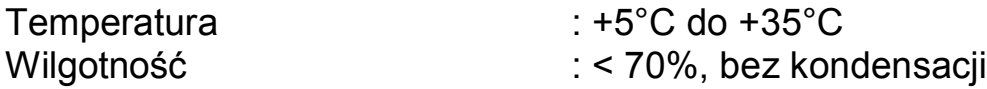

#### **Warunki przechowywania i transportu**

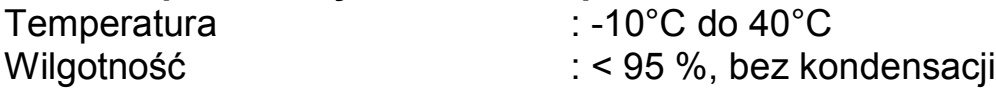